■1-3-22 個人以外の得意先情報を削除する

個人以外の得意先マスタの削除を行います。

【ポイント】

得意先に売上計上が行われている場合は得意先マスタの削除はできません。売上の削除を行ってから得意先マスタ の削除を行って下さい。

1. 「マスタ設定」メニューをクリックし ます。

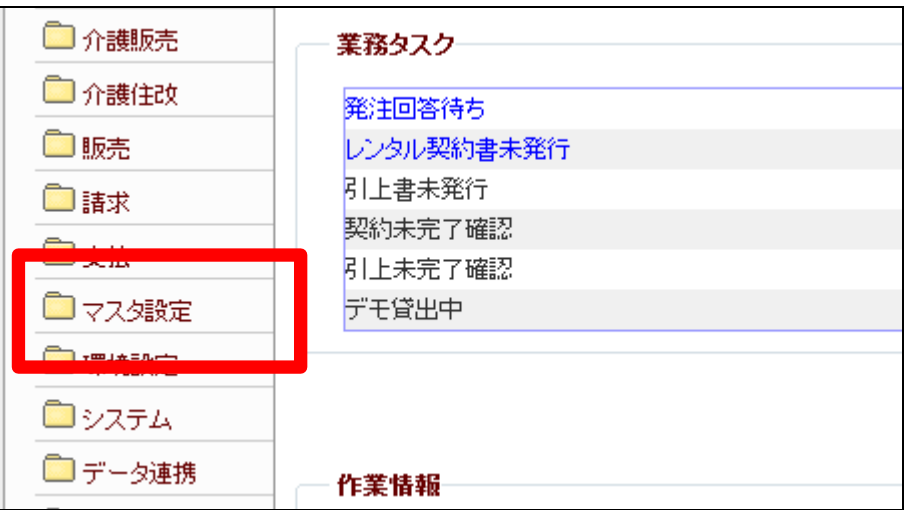

2.

メニューが展開されますので、「得 意先マスタ」メニューを選択しま す。

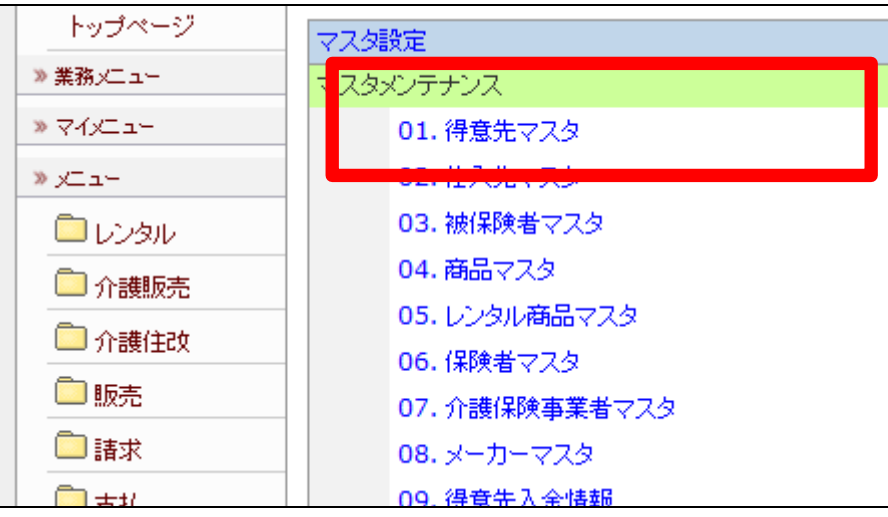

3.

得意先マスタメンテナンスの画面 が表示されます。

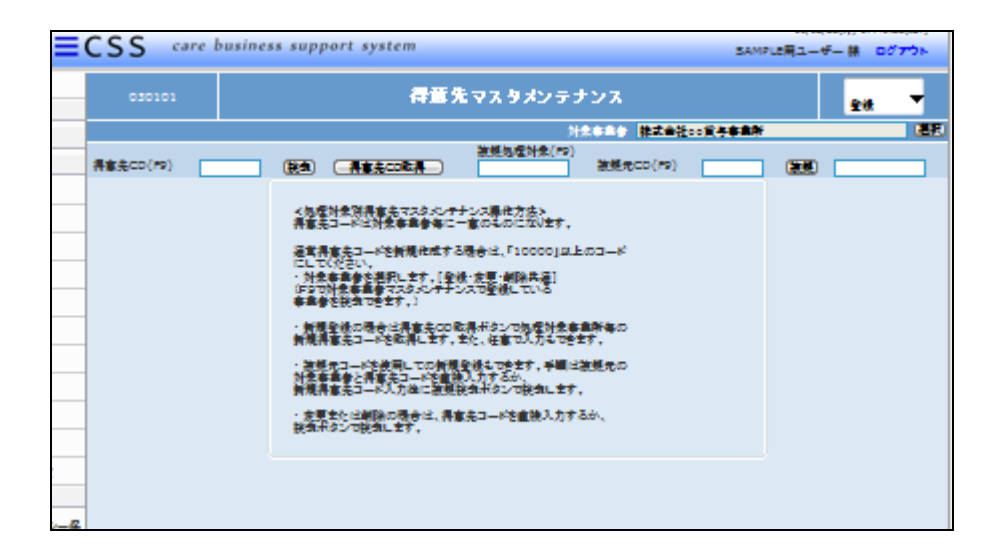

### 4.

「検索」をクリックします。

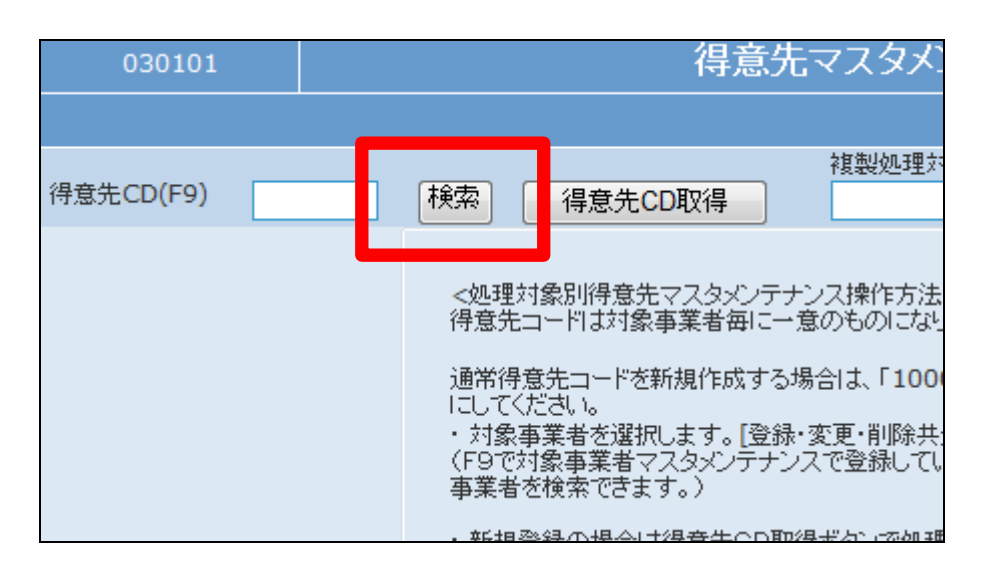

5.

検索画面が表示されます。削除を 行う得意先を選択します。

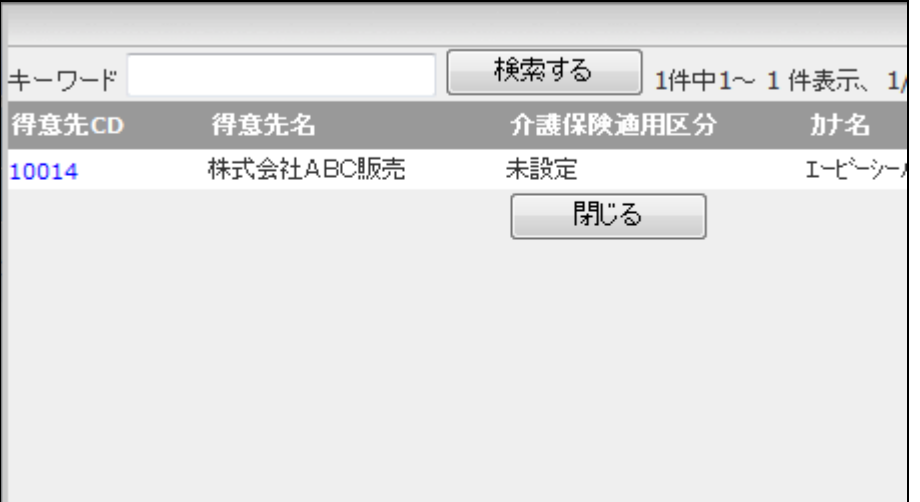

#### 6.

得意先コードが表示されます。

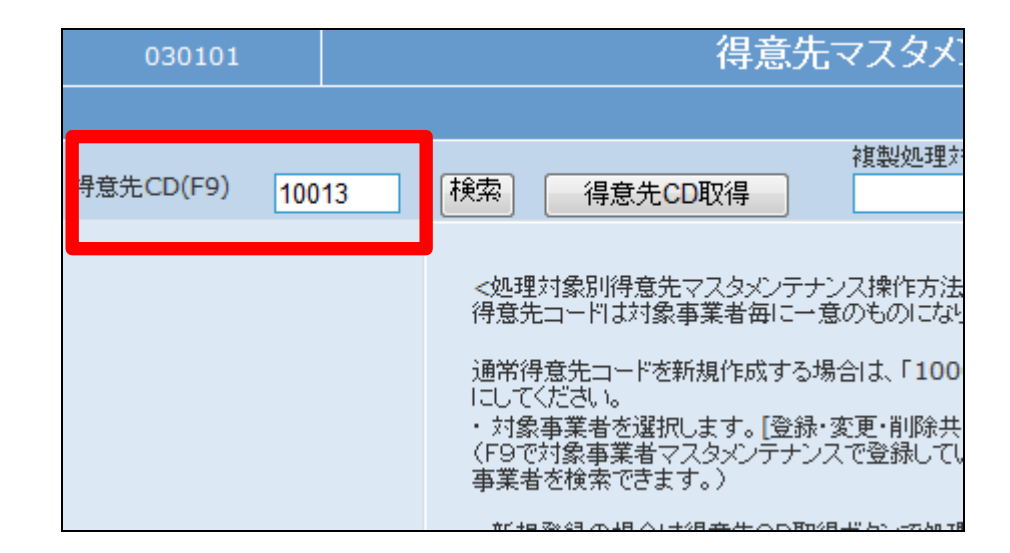

### 7.

作業区分は「削除」を選択します。

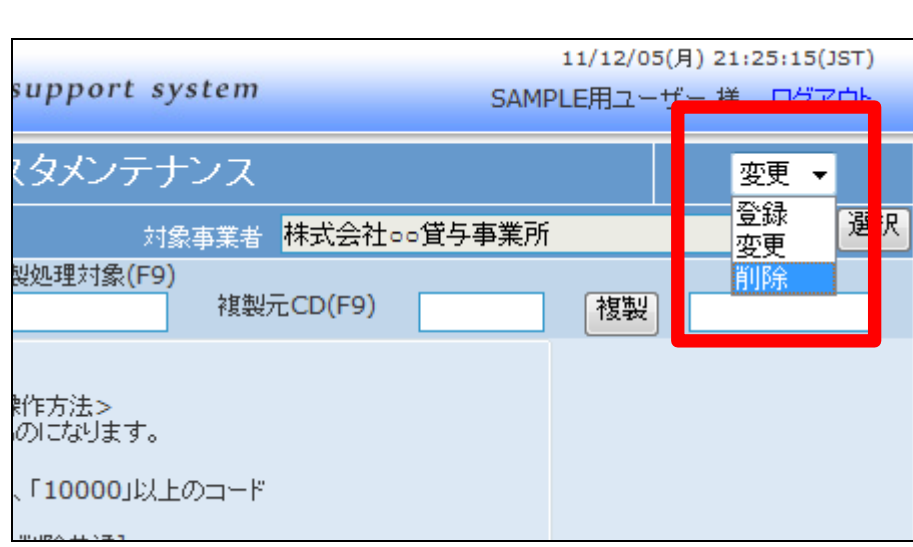

# 8.

「次の画面へ」をクリックします。

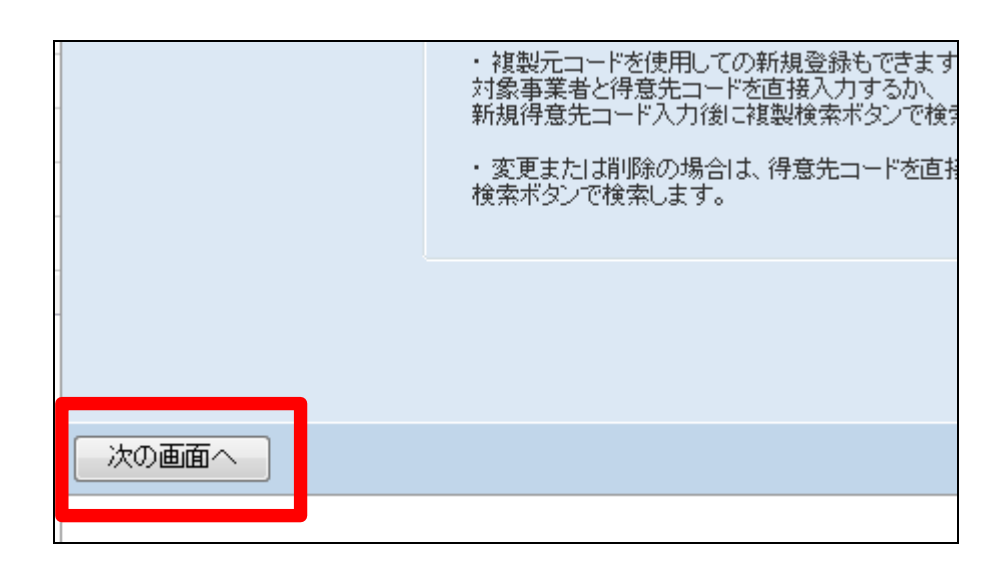

## 1. はじめに 1-3-22 個人以外の得意先情報を削除する

9.

得意先情報の削除画面が表示さ れます。

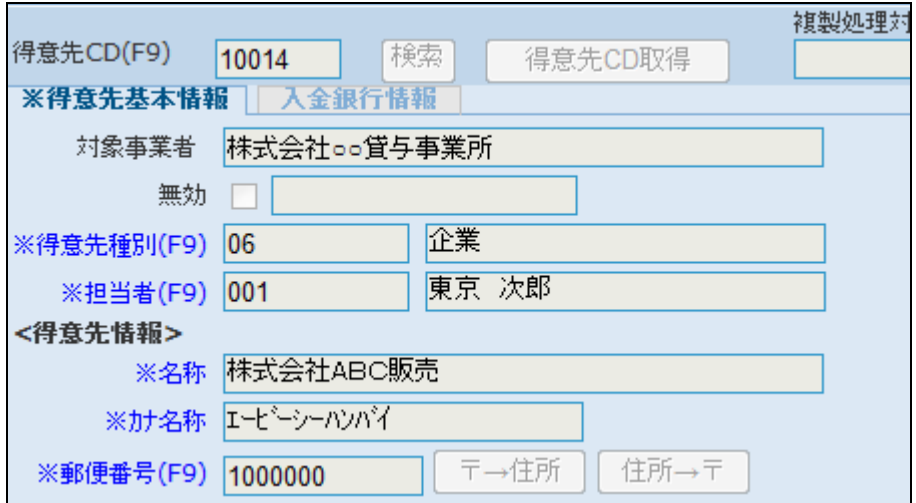

10.

変更内容を確認して削除する場合 は「削除する」をクリックします。

削除を中止する場合は「戻る」をク リックします。

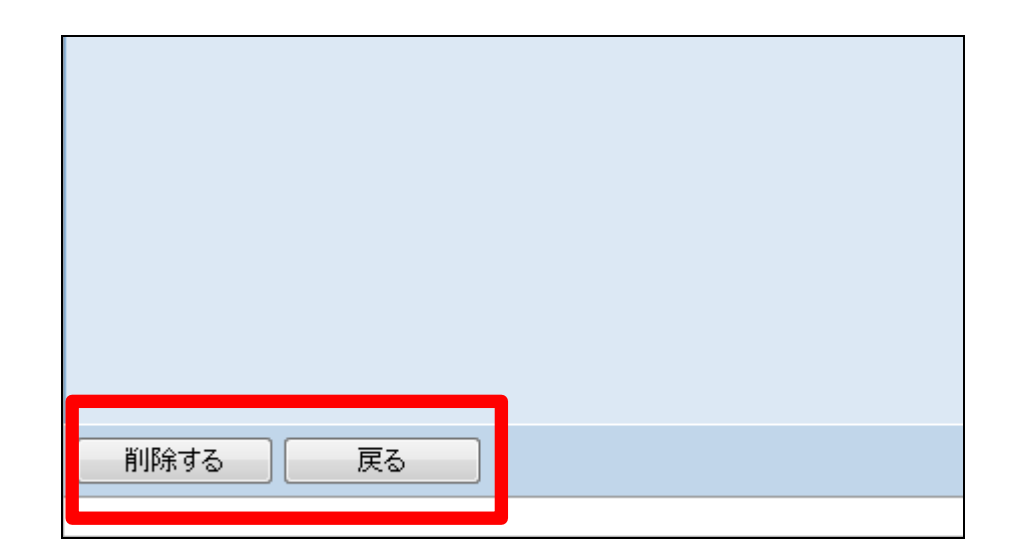

11.

得意先マスタの削除が行われまし た。

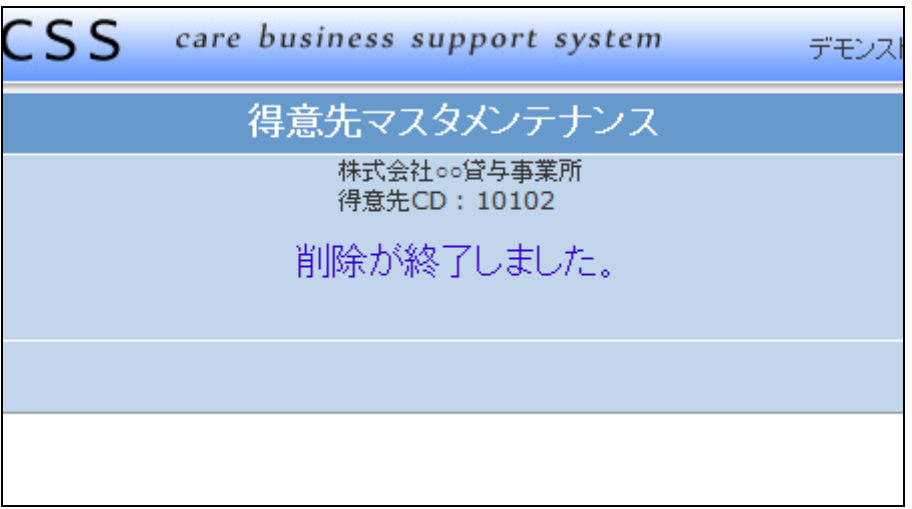

12.

得意先に売上計上が行われてい る場合はこのようなメッセージが表 示され、得意先マスタの削除はで きません。

エラーメッセージ

「この得意先コードで売上データが 存在するため、得意先情報を削除 できません」

「戻る」ボタンをクリックして削除を 中止します。

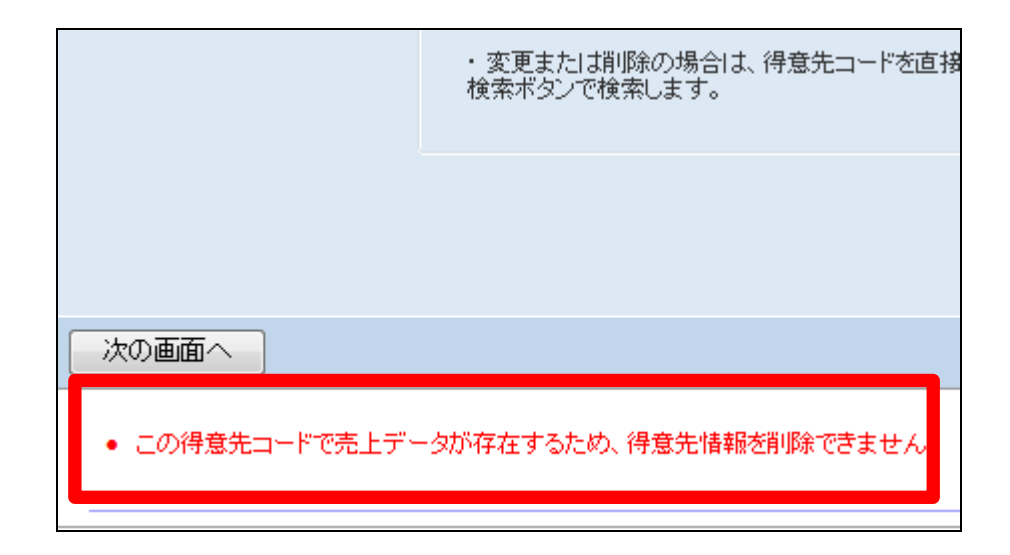